**Comment la plateforme**  SERIOUSLY **Seriously fonctionne-t-elle ? On vous guide pas à pas.**

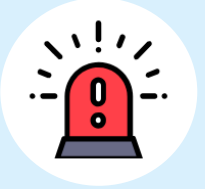

## **Je sélectionne ma catégorie**

Sur Seriously, les contenus sont classés par catégorie.

Je qualifie le propos haineux en cliquant sur la catégorie que j'estime correspondre afin d'accéder aux contenus pertinents.

Je clique à nouveau sur la catégorie pour la désélectionner si je me

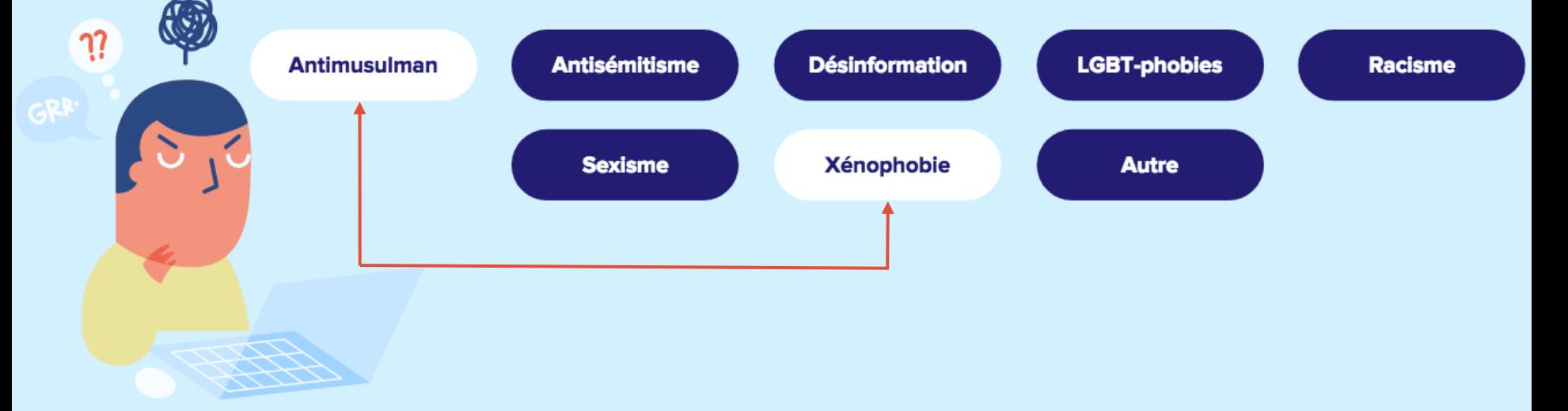

#### $\sqrt{1/\gamma}$ **Je navigue pour trouver les contenus pertinents (1/2)**

Sur Seriously, les contenus sont classés selon trois étapes distinctes : les faits concrets, les conseils d'experts et les ressources médias.

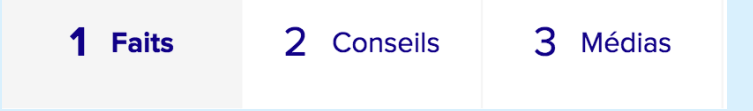

Pour chacune de ces trois étapes, je peux mieux cibler ma recherche grâce aux filtres proposés (la sélection de plusieurs filtres est possible).

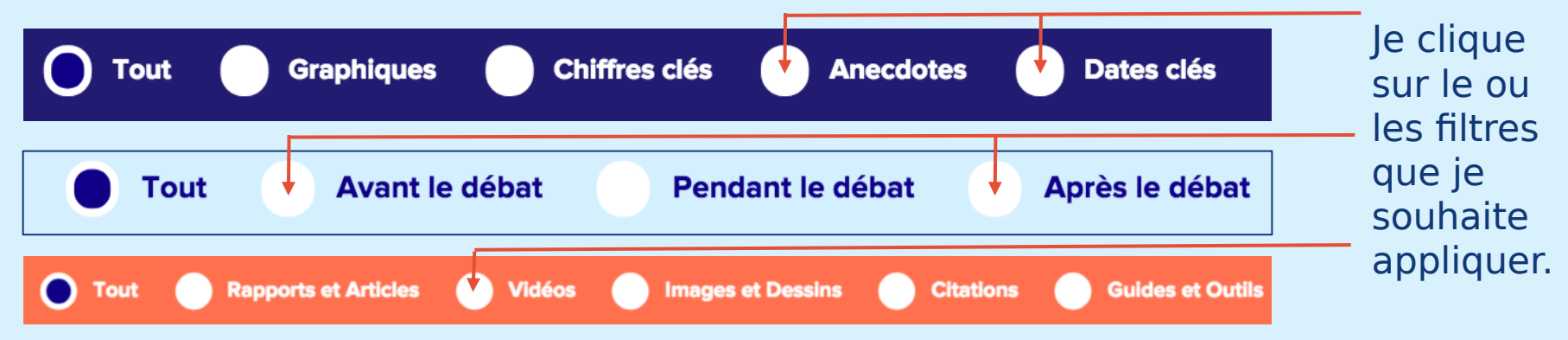

## **Je navigue pour trouver les contenus pertinents (2/2)**

Dans chacune des étapes, la méthode de navigation pour trouver des contenus est la même.

Je fais défiler de droite à gauche les contenus, soit en les balayant soit en déplaçant la barre de progression.

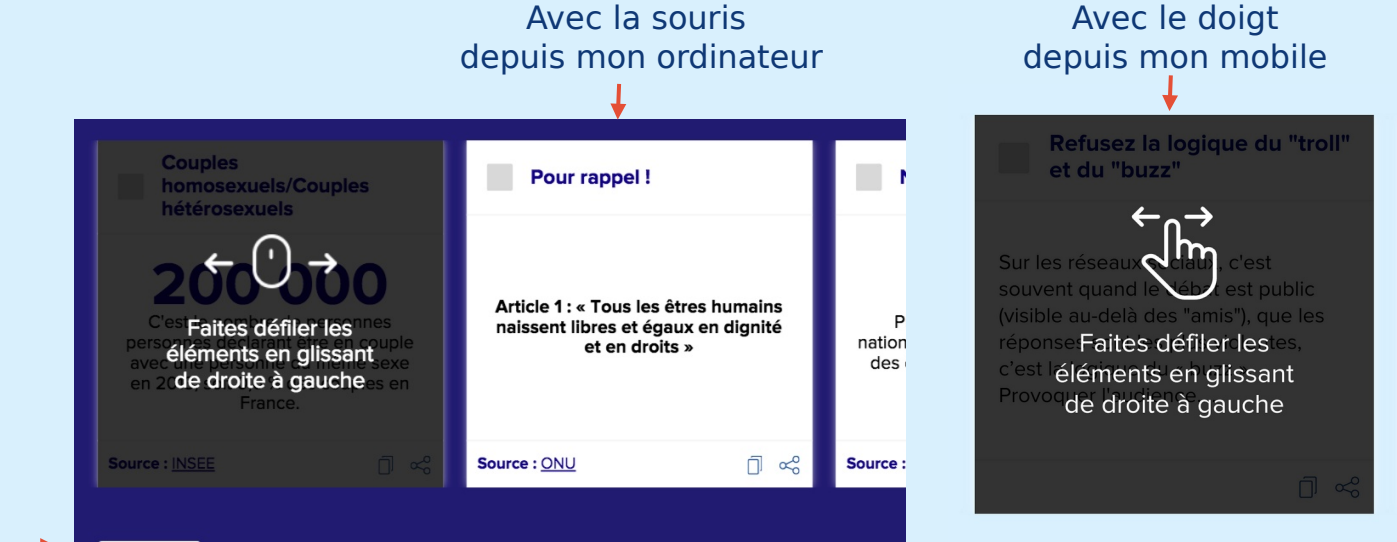

Avec la barre de progression

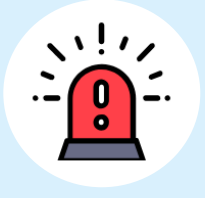

## **Je sélectionne les contenus pertinents (1/2)**

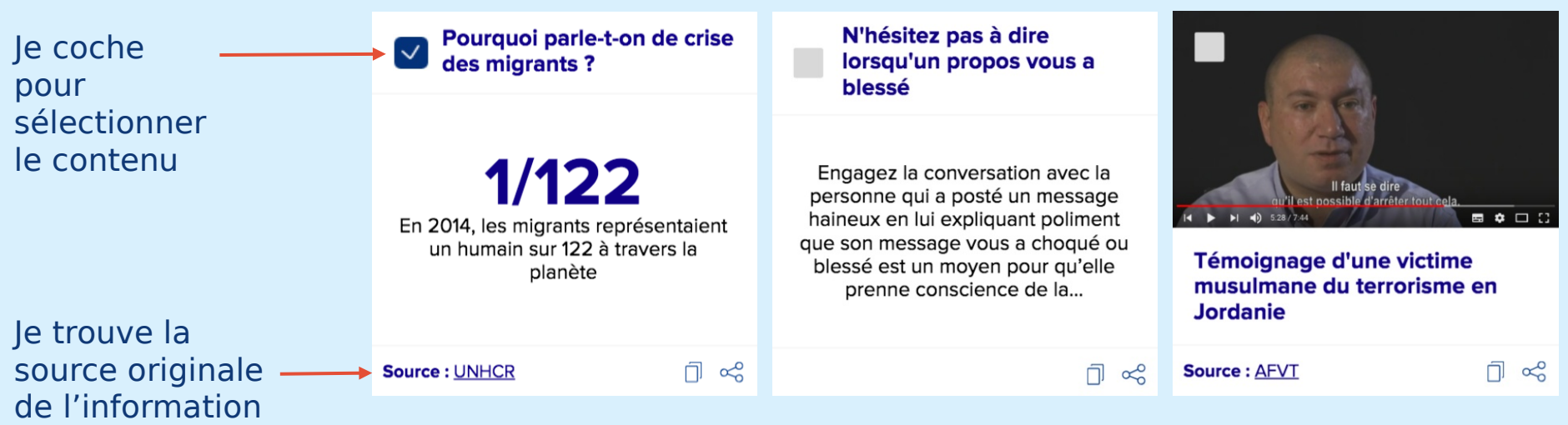

#### $\mathcal{M}$ **Je me repère dans ma sélection de contenus**

L'onglet "Votre argumentaire" est une sorte de panier dans lequel il est possible de retrouver tous les contenus que j'ai sélectionné

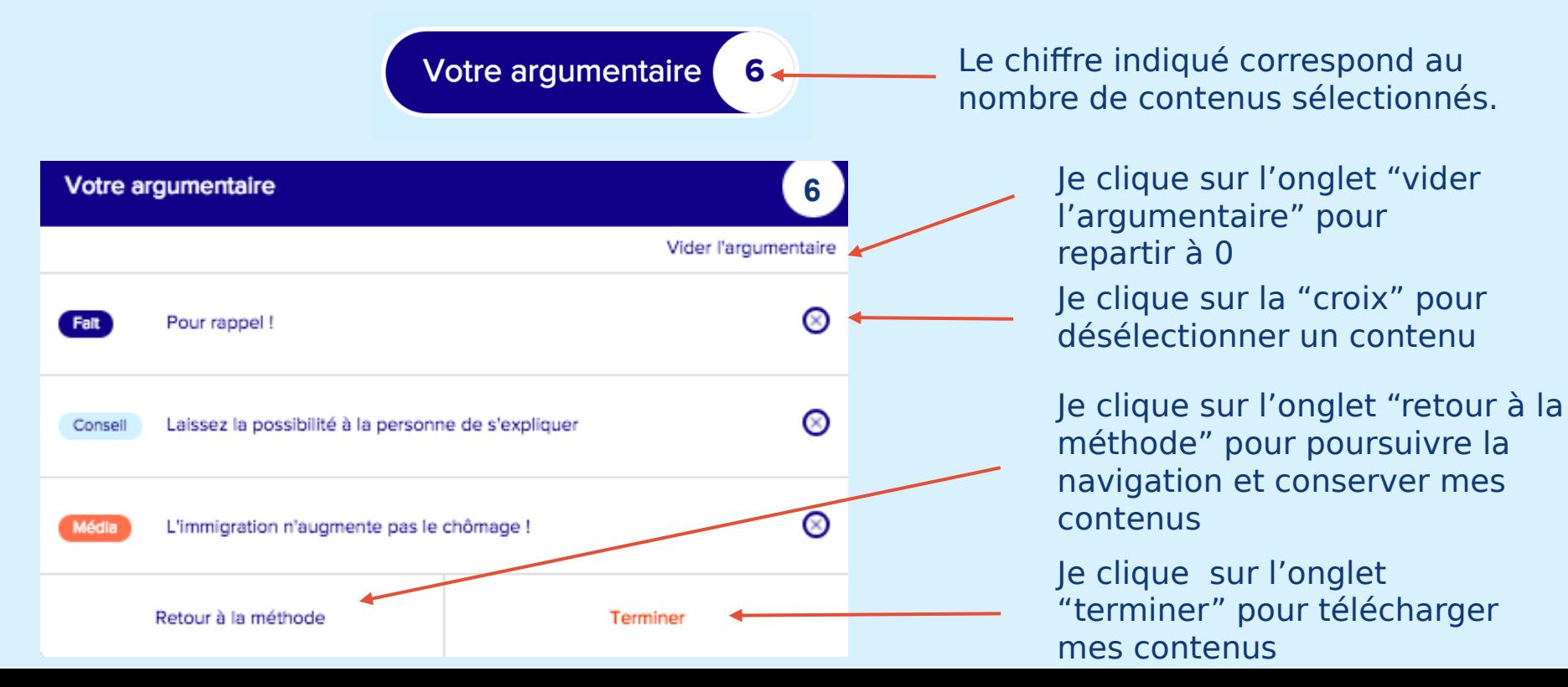

## **Je partage directement un contenu sur les réseaux sociaux**

Il existe deux fonctionnalités pour partager un contenu sur les réseaux sociaux (je peux accéder à ces fonctionnalités même sans avoir coché le contenu).

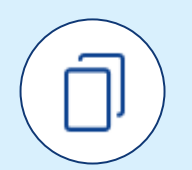

**Copier dans le pressepapier**

Je copie le contenu de la vignette, pour ensuite pouvoir le coller lorsque je rédige mon commentaire (post Facebook et/ou Tweet) sur le réseau social.

Pourquoi parle-t-on de crise des migrants?

 $1/122$ En 2014, les migrants représentaient da humain sur 122 à travers la planète

**Source: UNHCR** 

**Partager sur les réseaux sociaux**

Je partage directement sur mon réseau social (Facebook et/ou Twitter) la vignette telle que représentée en image sur Seriously.

## **J'ai trouvé tous mes contenus et souhaite les conserver**

J'appuie sur l'onglet 'Terminer" pour clôturer l'expérience et pour accéder à tous les contenus sélectionnés lors de ma navigation :

**Terminer** 

Je conserve mes contenus en utilisant l'une des deux fonctionnalités de téléchargement prévues à cet effet :

**Envoyer par mail** 

l

Télécharger par pdf

Je souhaite recommencer ma recherche de contenus à 0 :

Recommencer

# **Je suis désormais prêt à débattre !**

M

### **Avec Seriously, pacifiez les discussions en ligne.**

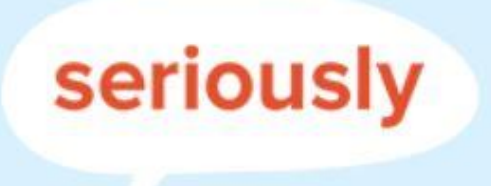

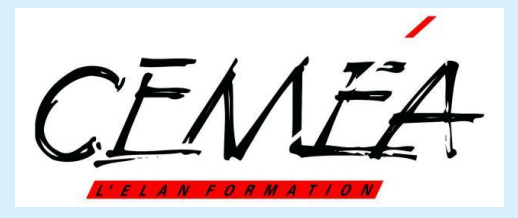

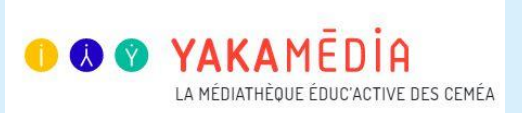